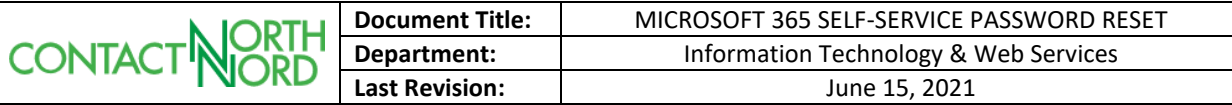

# **Purpose of this Document**

This document is intended to outline the process for resetting your password on your Microsoft 365 Account through the self-service portal, without the intervention of ITWS.

# **Conditions for Use & Related Documentation**

In order to follow this process, the following is required:

- A registered Microsoft 365 account through Contact North | Contact Nord
- Multi-Factor Authentication (MFA) setup either via **phone** or an **alternate e-mail address**
	- o *It is not possible at this time to reset your password through the Microsoft Authenticator (or any other authenticator) App.*

In order to setup MFA for your account, review the document titled **REGISTERING FOR SELF-SERVICE PASSWORD RESET WITH MICROSOFT 365**

#### **Procedures**

### **Requesting a Password Reset**

1) Proceed to [https://passwordreset.microsoftonline.com](https://passwordreset.microsoftonline.com/) and enter the e-mail address to have the password reset in the **Email or Username** field.

Next, enter the characters you see on-screen into the secondary field and then click **Next**.

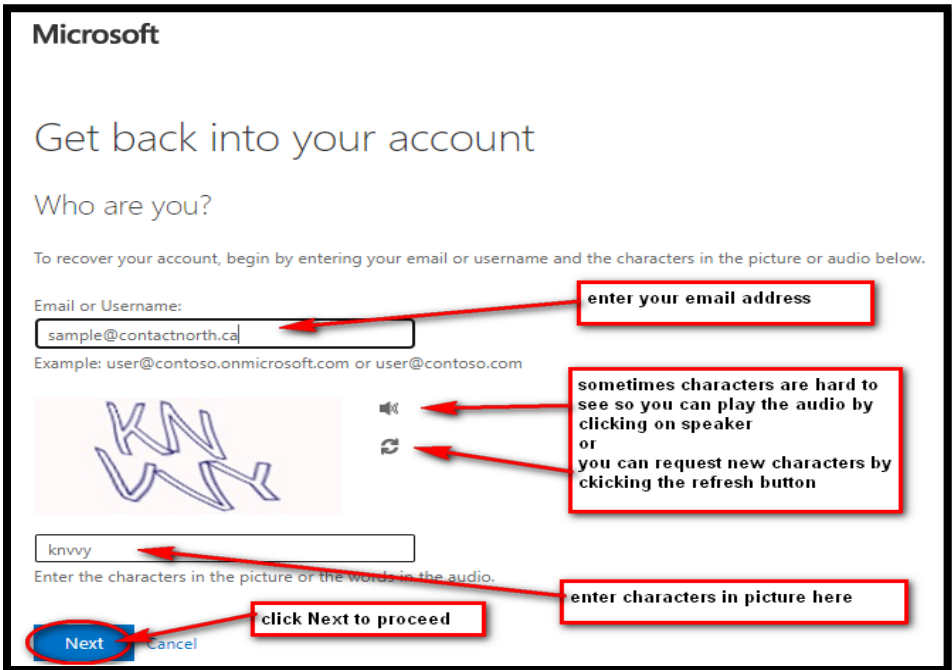

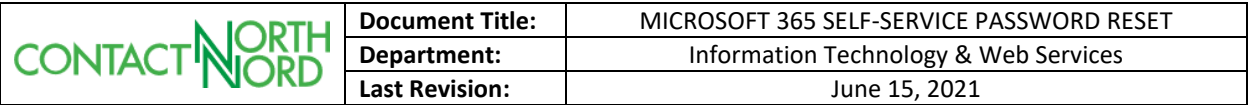

2) You will be prompted to choose a method to receive a verification code to change your password, either via **text**, **call** or **alternate e-mail address**. Only methods that you have registered for will appear as options. Choose the appropriate option for you.

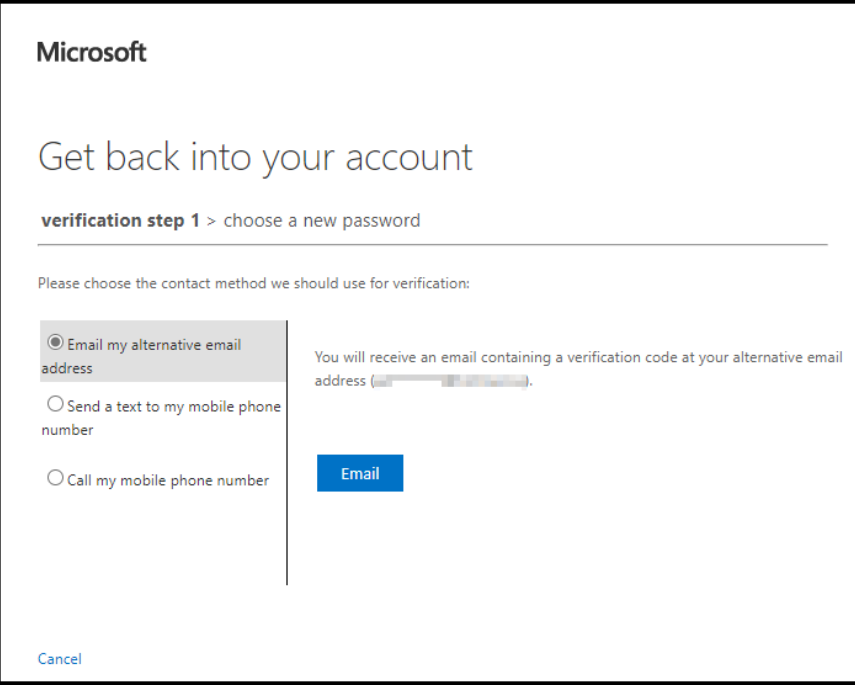

3) A verification code will be sent to your alternate e-mail or mobile device using the method you chose in **Step 2**. Enter the code you received.

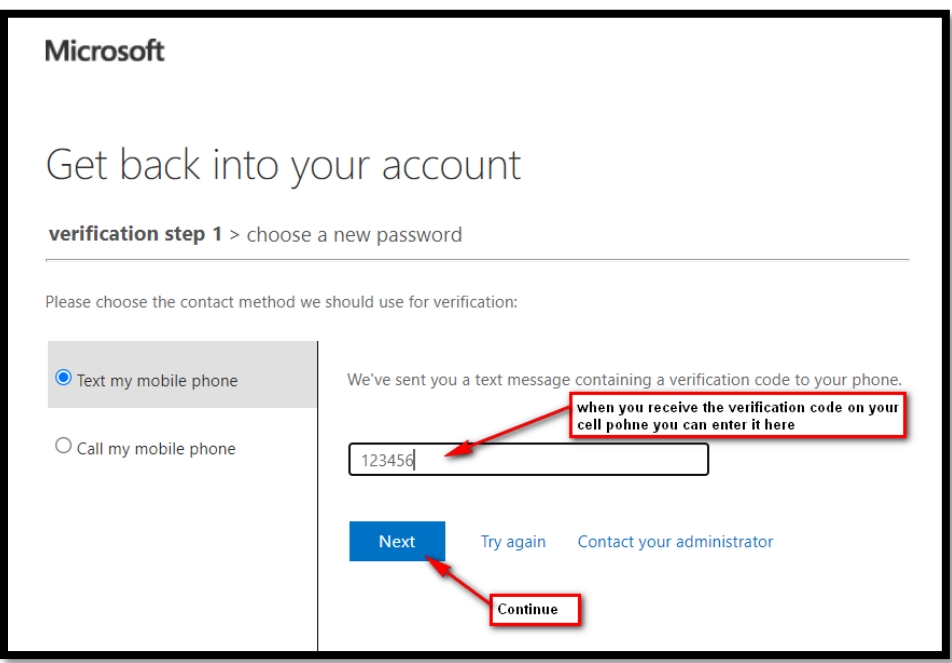

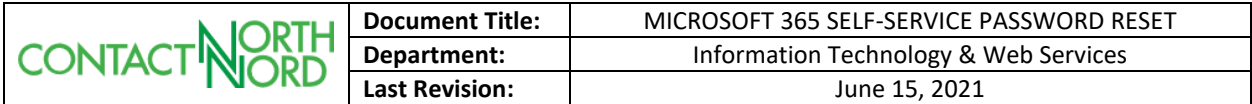

4) Fill in the **Enter new password** and **Confirm new password** fields.

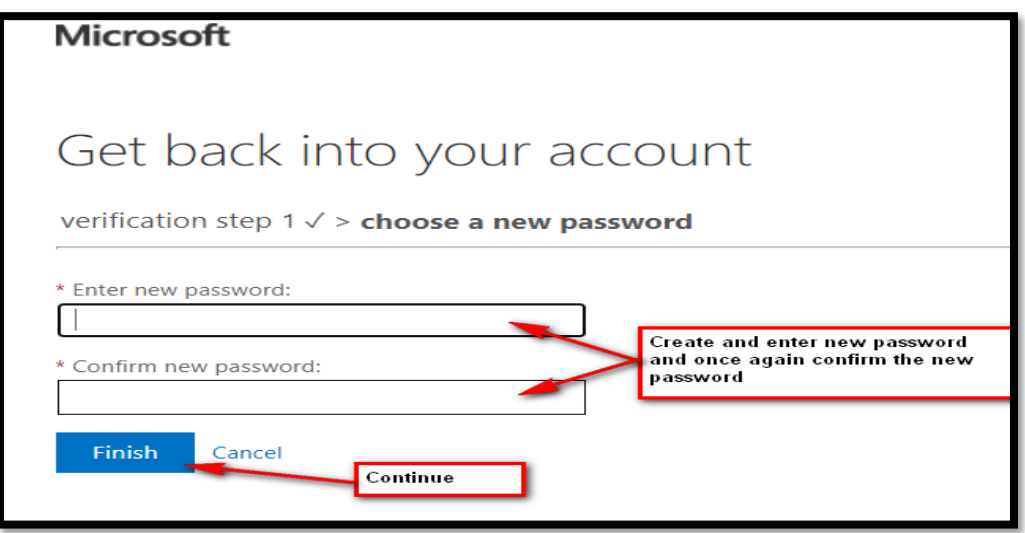

The password must meet the following criteria as prescribed by Contact North | Contact Nord:

#### **Requires 3 out of 4 of the following criteria**:

- **•** Lowercase character  $(a z)$
- **■** Uppercase character  $(A Z)$
- Numeric character  $(0 9)$
- Symbol character
	- $(\omega, \# , \xi, \frac{8}{12}, \frac{1}{22}, \frac{1}{22}, \$
- Blank space
- 5) Once your password has been successfully reset you will receive confirmation. You can now login to Microsoft 365 services with your new password.

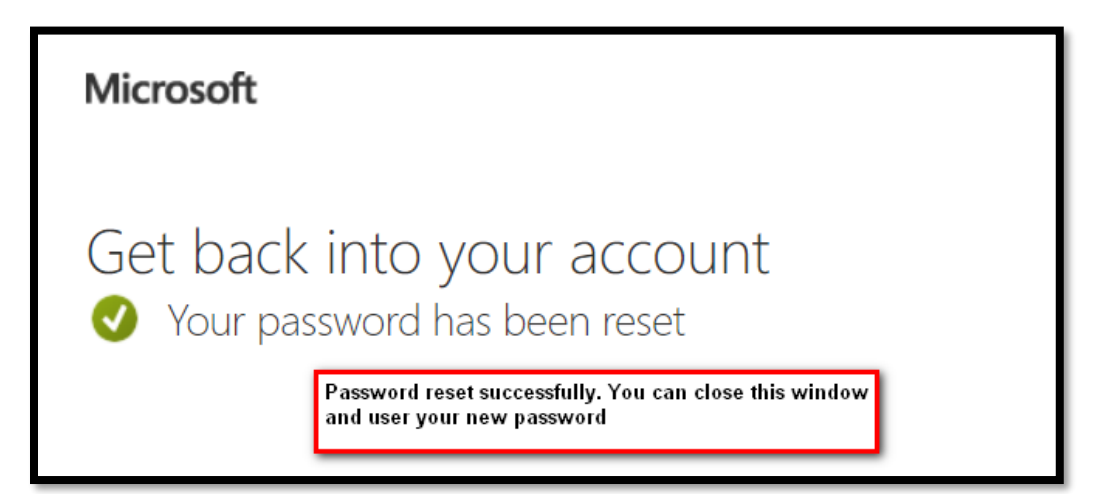

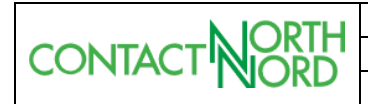

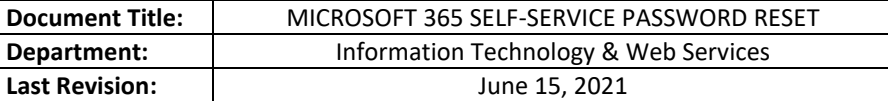

# **Additional Notes**